## DIR-632 How to login to the Web Configuration

1. Using an Internet Browser type into the URL:

http://192.168.0.1

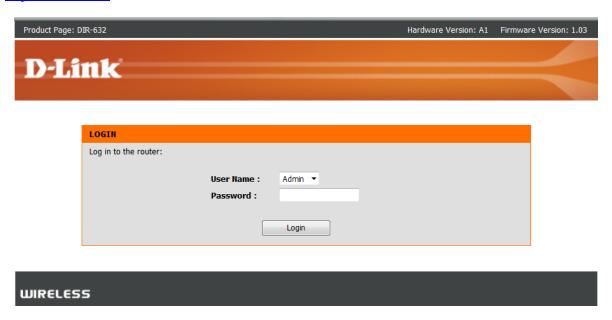

Type in your Password if you have changed it, or leave it blank and then click on the Login button.

2. You have successfully gained access to the Web Configuration.

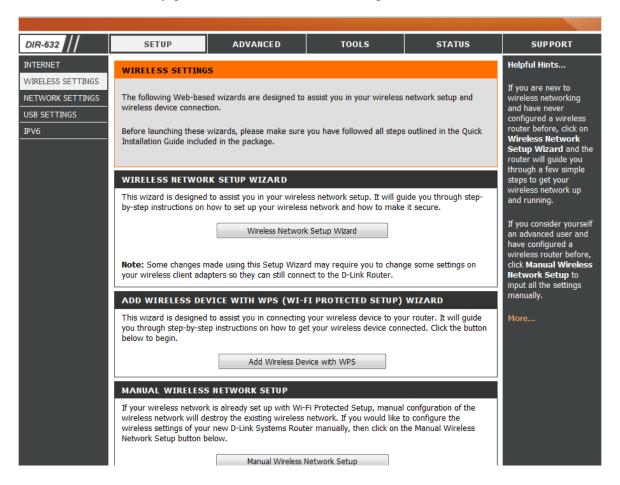

## DIR-632 How to login to the Web Configuration

Note: This can also be completed using an Wireless connection however it is not recommended to change the wireless aspects unless you are connected using the Ethernet LAN ports.

## **IMPORTANT:**

Please remember to ensure your DIR-632 has the most current firmware version applied. To apply this firmware please refer to the Technical Support Knowledge Base.